## WIN10 安裝四合一軟體程式相容性

## 請對著安裝程式按[滑鼠右鍵] =>內容 備註:所有安裝上出現的問題都需要修改相容性,再重新安裝該軟體

图 Mbbt5-7.EXE 開啟(O) ● 以系統管理員身分執行(A) 疑難排解相容性(Y) 釘選到開始畫面(P) 7-Zip CRC SHA 掃描病毒... 12 分享 **W** UltraEdit 釘選到工作列(K) 還原酱版(V) 傳送到(N) 剪下(T) 複製(C) 貼上(P) 建立捷徑(S) 點選內容 **刪除(D)** 重新命名(M) 內容(R)

相容性 =>勾選相容模式 =>選取 [Windows XP (Service Pack3)] =>套用,確定,重新安裝該軟體

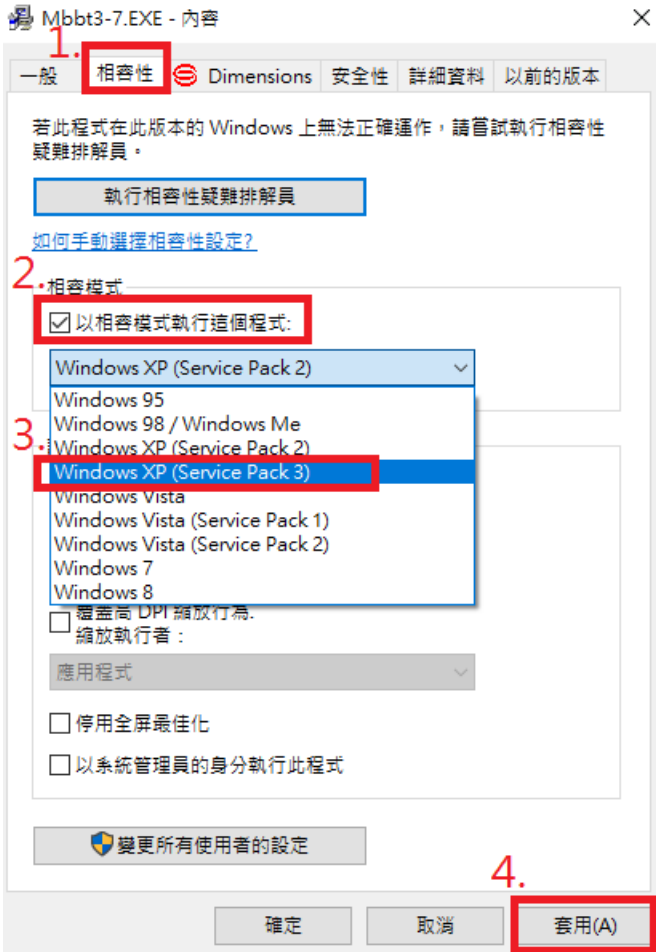